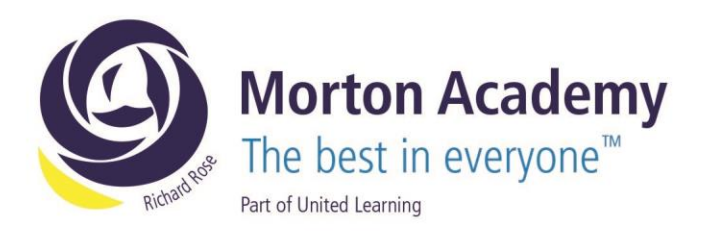

GPS/KRE 16th June 2023

Dear Parent/Carer

## **SatchelOne Home Learning Platform**

The Academy has recently reinvested in the SatchelOne home learning platform (formerly ShowMyHomework). The purpose of this software is to support students in organising their home learning activities whilst also providing parents and carers with a real time overview of the tasks set and whether earlier work has been completed.

SatchelOne offers both a website and mobile application which can be downloaded and used by parents and students. Details of how parents can log on are attached overleaf and students will have been guided through logging on by the end of this academic year. Your child has been given a separate sheet detailing all parent and student log in details.

For further guidance please visit<https://help.satchelone.com/en/articles/5472656-parent-video-guides> where you will find a selection of short videos to support you and please note that if you have previously had access to ShowMyHomework then you may have to use the password reset function along with your email address in order to access your account. I have also included details of how to add additional students to your account using their unique pin code.

In the new academic year, all homework will be set via SatchelOne and you will be able to view the completion status at your convenience. Should you have any queries or concerns please contact your child's Form Tutor in the first instance and we will get back to you as soon as possible.

Yours sincerely

Gavin Parker-Smith Lead Teacher

Richard Rose Morton Academy, Wigton Road, Carlisle CA2 6LB t 01228 822644 · e info@rrma.org.uk · www.rrma.org.uk

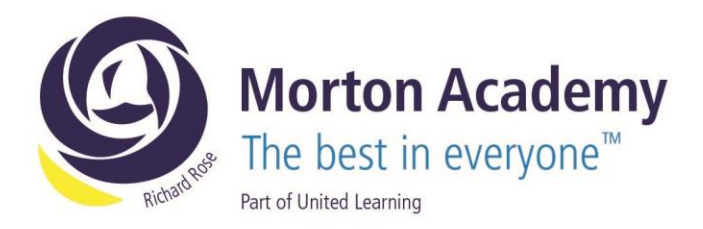

Download the app from Google Play or Apple App Store or log on to [www.satcheone.com](http://www.satcheone.com/)

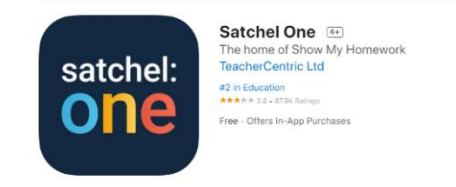

**Step 1** – Open your app of your device.

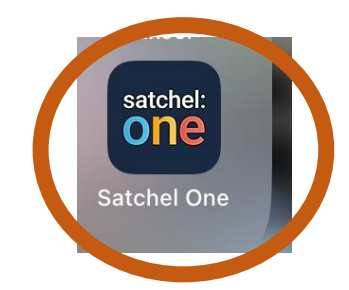

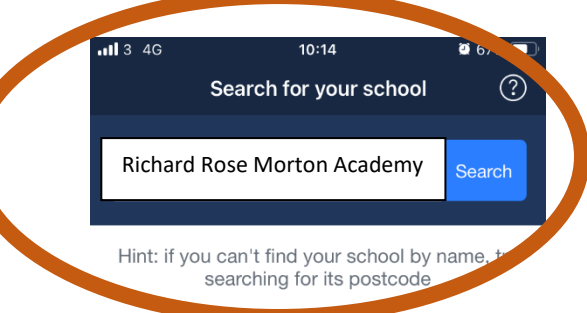

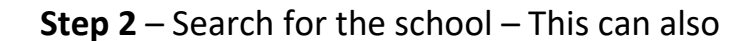

be done by the school's postcode.

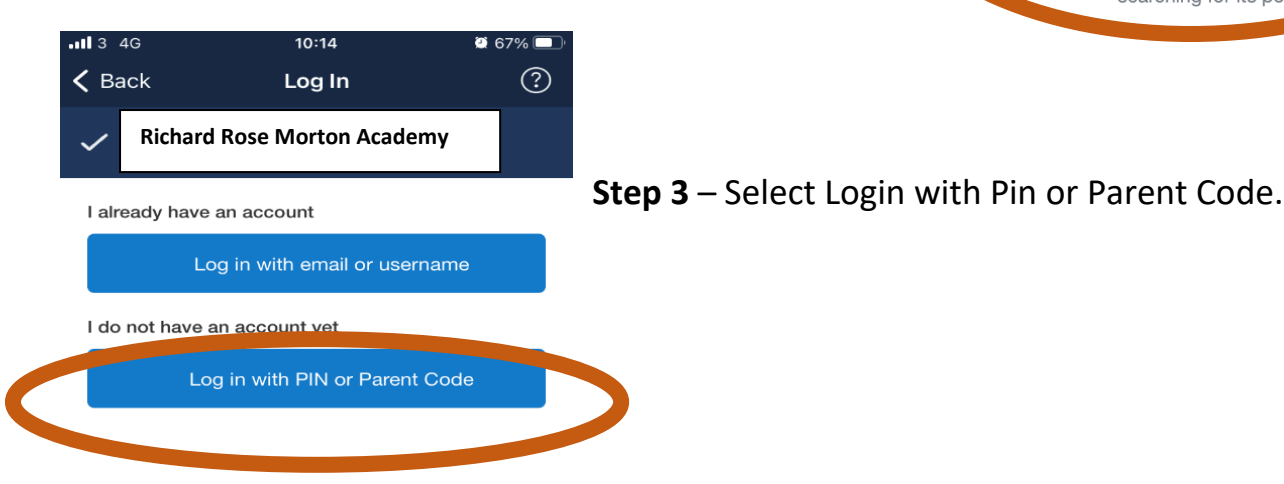

**Step 4** – You can enter a new pin or recover an existing account you may have had in the past.

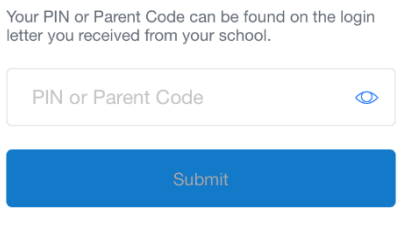

Lost access to an existing account? Reset your password

Richard Rose Morton Academy, Wigton Road, Carlisle CA2 6LB t 01228 822644 · e info@rrma.org.uk · www.rrma.org.uk

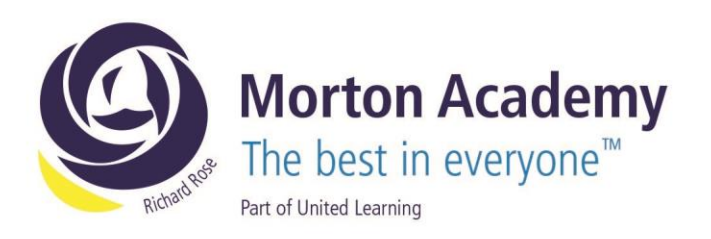

## **Step 5** – Confirm this is your child.

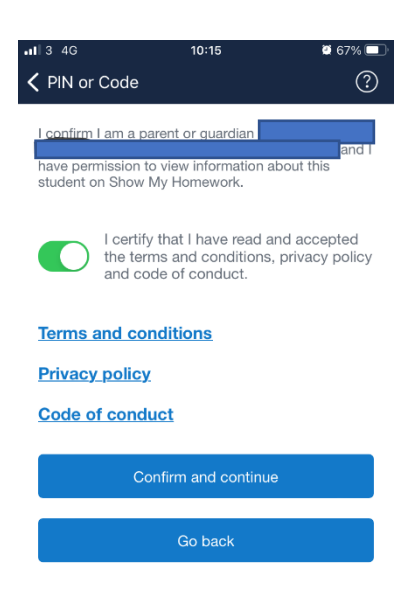

**Step 6** – Complete your details.

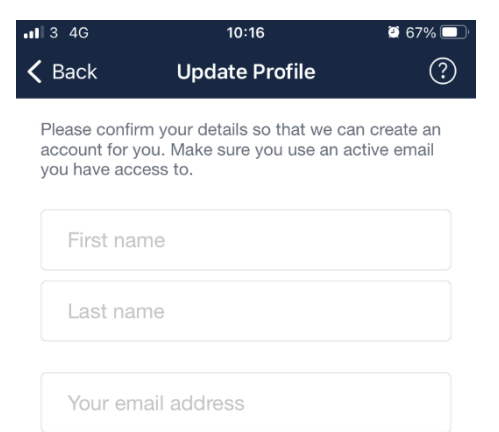

Confirm email address

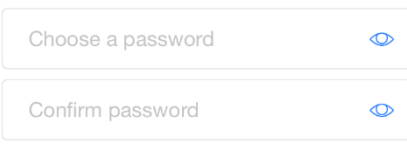

Password must include at least 10 characters, a number, an uppercase letter and a special character.

Create account and log in

Richard Rose Morton Academy, Wigton Road, Carlisle CA2 6LB t 01228 822644 · e info@rrma.org.uk · www.rrma.org.uk

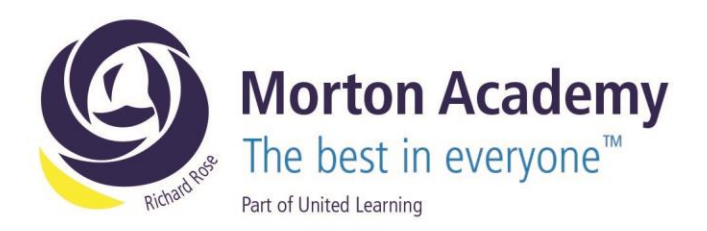

Adding an Additional Child:

 $\frac{10}{10}$  Ni  $\frac{10}{17}$  all 74% $\frac{1}{10}$ 

16:13 @ @ @ B

Step 1 - Go to your student management settings.

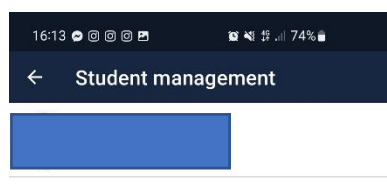

 $\circlearrowright$ 

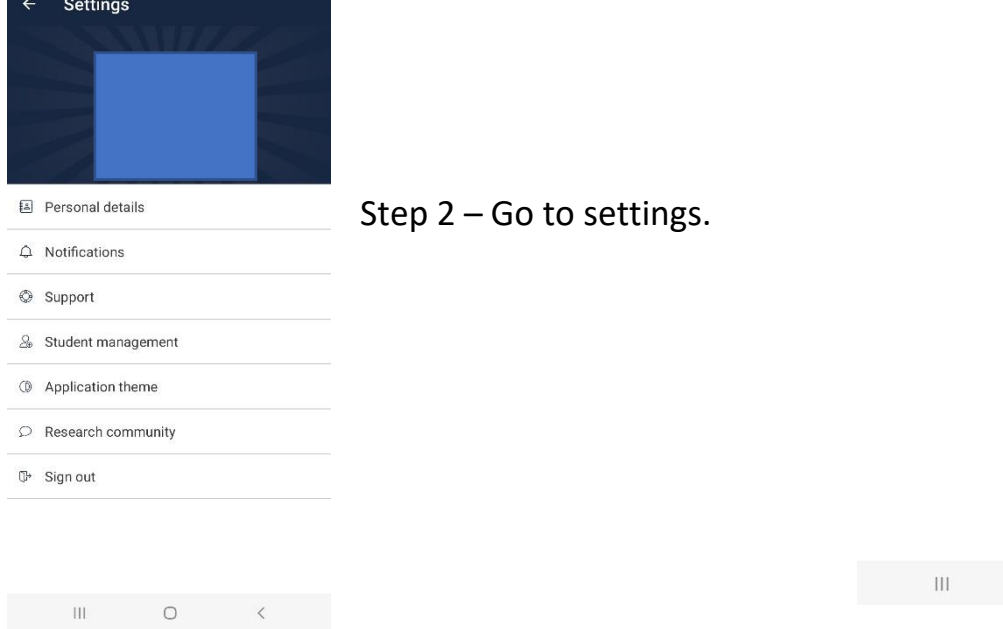

Step 3 – Add the additional parent code for each child.

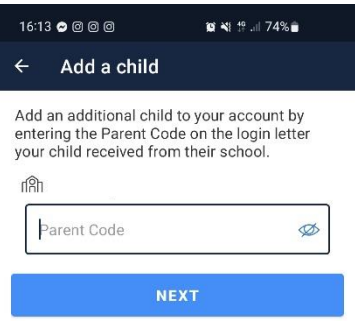

Richard Rose Morton Academy, Wigton Road, Carlisle CA2 6LB t 01228 822644 · e info@rrma.org.uk · www.rrma.org.uk  $\begin{array}{ccc} \text{III} & \text{I} & \text{I} & \text{I} \\ \end{array}$  $\langle$ 

Richard Rose Morton Academy is part of United Learning. United Learning comprises: UCST (Registered in England No: 2780748. Charity No. 1016538)<br>and ULT (Registered in England No. 4439859. An Exempt Charity). Companies lim